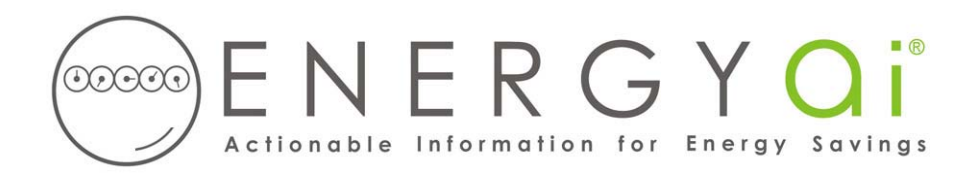

## **Creating ENERGYai ® Load Data Files in Energy Profiler Online**

"Energy Profiler Online" is a leading energy management system which many utilities use to provide customers with access to meter data. Some utilities have rebranded the system as "MDATA Online", "CEO Online", "Load Profiler", or other names. You should see the "Schneider Electric" logo in the login screen which means that the underlying system is Energy Profiler Online.

Energy Profiler Online enables you to create a comma-separated value (csv) file containing interval energy data. For example, if your electric meters record use every 15 minutes, you can create a csv file with all of the available readings for the date range that you specify and save it on your computer. ENERGYA<sup>®</sup> recognizes the format of this file, so all you have to do is send it to us.

You must export a separate file for each meter that you wish to have analyzed by ENERGYA<sup>®</sup>, as described below. For example, if you wish to include 10 meters in an ENERGYA<sup>®</sup> Load Analysis report, you will follow the steps below to create 10 csv files.

The process to create and save a load data file is as follows:

- 1. After logging in to your utility's system, select "Date Range/Accounts" from the left-hand menu, if you are not already there.
- 2. Click the "Meters" button to list available meters. Select just one meter. Do not select an account or a group, as these may result in more than one meter in your load data file.
- 3. Under "Date Range", enter a range from 6 months to 13 months. A longer range results in a better analysis, so choose a 13 month range if your meter has that much data. If you select more than 13 months, ENERGYa<sup>®</sup> will only use the latest 13 months. Usually you want the most recent range possible, but you can pick any period beginning January 2000 or later.
- 4. Select "Export" from the left-hand menu. Under "Select File Type:" choose "Vertical". This is the format recognized by ENERGYai<sup>®</sup>.
- 5. Under "Select Interval Length:", we recommend you choose "Metered Interval Length" (some systems may label this "Native Interval Length"). So if your meter has 15 minute readings, then the load data file will have 4 readings per hour, instead of one hourly reading if you choose "Convert to Hourly Intervals". Peak demand analysis is slightly more accurate with smaller intervals. But this will create a larger load data file, so if file size is a concern, you can export hourly intervals with only a very small effect on the analysis.
- 6. Click the "Continue" button. After a few seconds, you will see a link to the "Metered Data File". Click on the link, and save the file to your computer with a name that has meaning to you (perhaps

some meter identifier, like "Building H Main Electric.csv"). You will need to provide this file name when you submit your load data to ENERGYa<sup>®</sup>. Leave the "csv" extension in the file name.

If you open the load data file with a text editor (such as NotePad), the first few lines should look similar to the following:

```
"Customer Name","Demo"
"Account Number","Demo Acct Num"
"Recorder ID","Demo_meter1"
"Service Address1",""
"Service Address2",""
CityStateZip,"","",""
"DATE","TIME","kWh","kVARh"
"082808","0015","157","132"
"082808","0030","157","132"
"082808","0045","158","133"
"082808","0100","155","129"
"082808","0115","159","134"
```
Your load data file may have fewer or more columns in the rows containing the interval data. But the first three columns should contain the date, time, and energy reading, as shown above.

This file is now ready to be submitted to ENERGYa<sup>®</sup> along with similar files for any other meters you wish to include in your ENERGYa<sup>®</sup> Load Analysis report. If you wish to make the data "anonymous", you can delete or change the customer name in the first row ("Demo" in the above example). You can also enter an alias for the account number and recorder ID. ENERGYa<sup>®</sup> does not use these fields.

**IMPORTANT NOTE**: Do NOT delete any rows or add any rows to the file. Doing so will prevent ENERGYa<sup>®</sup> from validating the data, and the load will not be included in the final analysis.